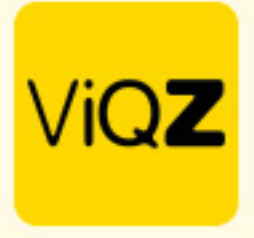

## **Instructie – Uitnodiging versturen**

Voor het versturen van een uitnodiging voor een dienst, project of taak ga je via <Projecten> naar <Projectplanning> en klik je op het pijltje naast de naam van betreffend project. Vervolgens klik je op het ovale kader.

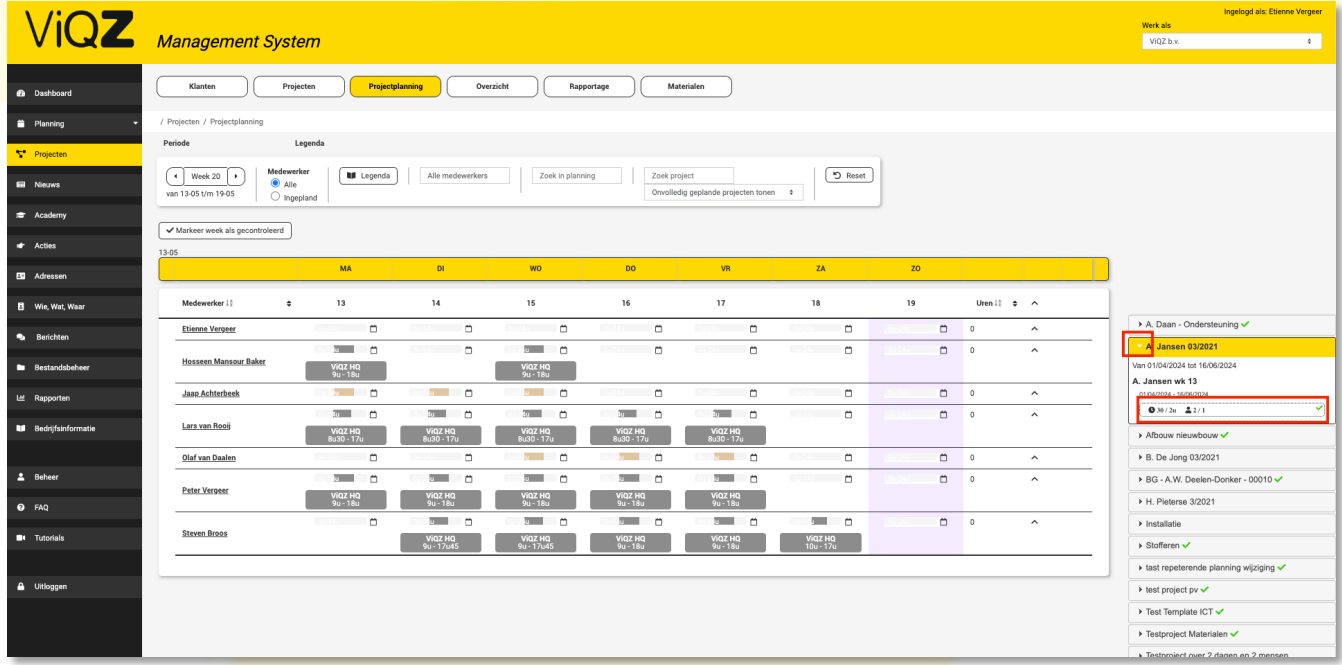

Klik op <Massa-uitnodiging verzenden>. Geef vervolgens datum, tijden en eventuele pauzetijden en/of toeslag in. Rechtsboven zie je welke medewerkers reeds vaker betreffende taak heeft uitgevoerd. Wil je dat de medewerker een melding krijgt van de uitnodiging zet dan een vinkje bij <Pushbericht / mail. Selecteer vervolgens de gewenste medewerkers en klik op <Uitnodigen> en op sluiten.

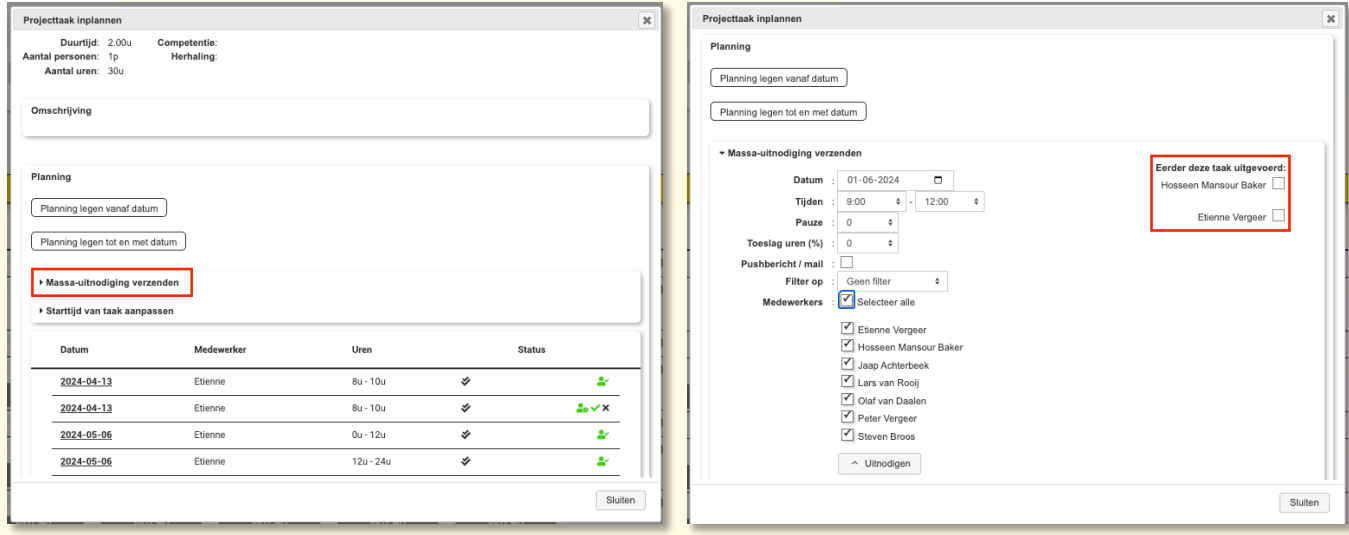

VIGZ B.V. Jacoba van Beleienweg 97-3 2215 KW Voorhout

+31 (0) 252 232 555 Info@vigz.nl www.viqz.nl

KWK 77336445 BTW NI860975599801 BAN NIRABO0351422625 *1*

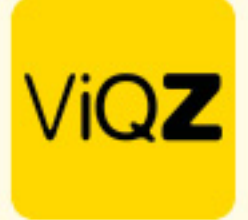

De medewerker treft de uitnodigingen onder de module <Planning> en vervolgens onder het icoon <Projecten>. Als men op het plus (+) teken klikt dan ziet men een overzicht van de uitnodigingen. Als men op de uitnodiging klikt dan krijgt men de details te zien.

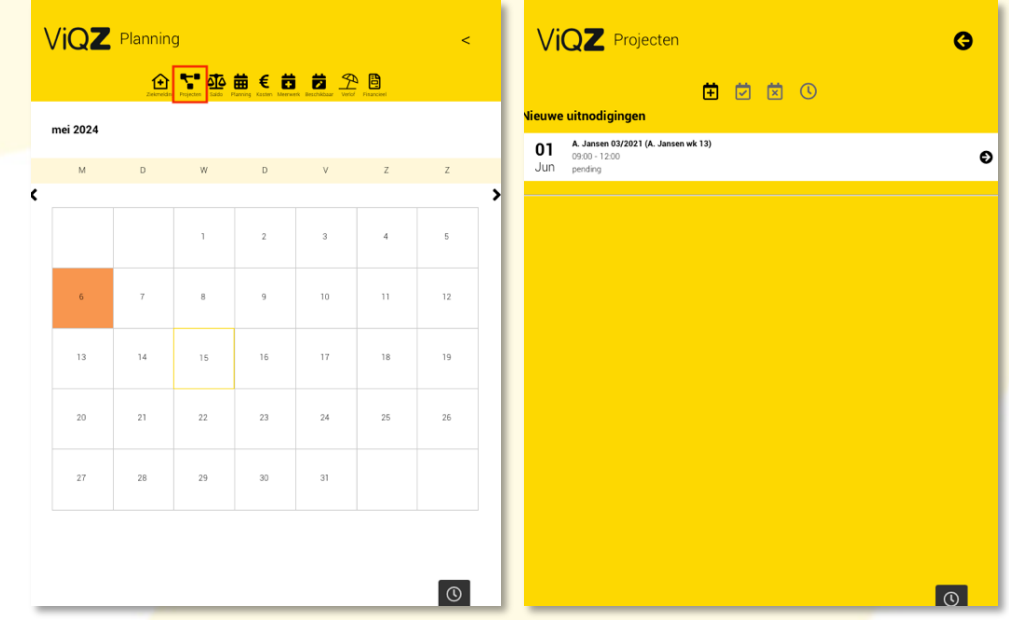

De medewerker kan vervolgens de uitnodiging aanvaarden of afwijzen.

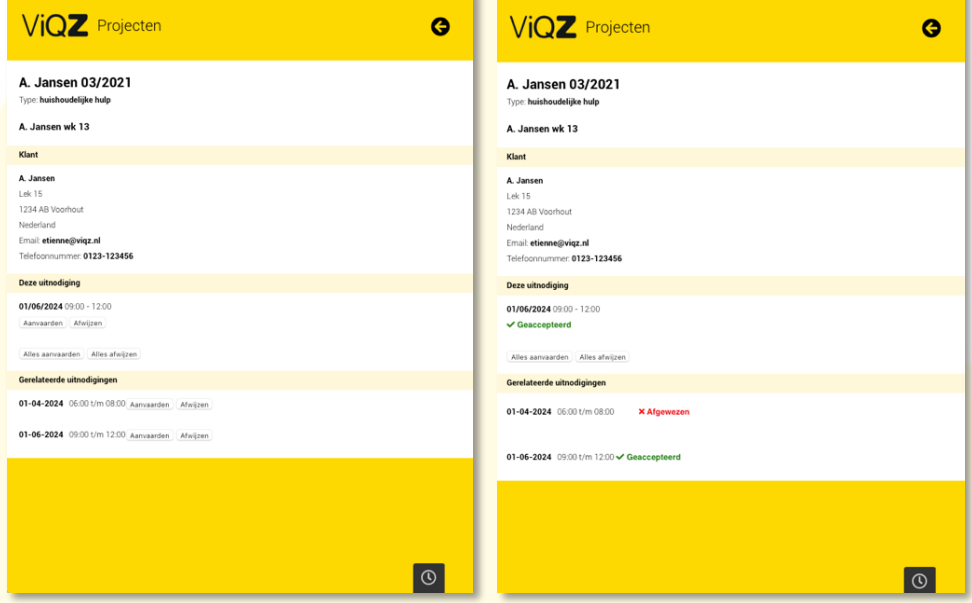

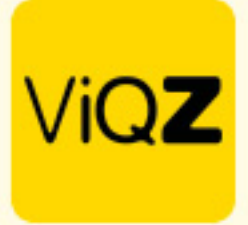

Om de status te zien van de al-dan-niet geaccepteerde uitnodigingen ga je via <Projecten> naar <Projectplanning> en klik je op het pijltje naast de naam van betreffend project. Vervolgens klik je op het ovale kader. Klik in de pop-up op <Massa-uitnodiging verzenden>.

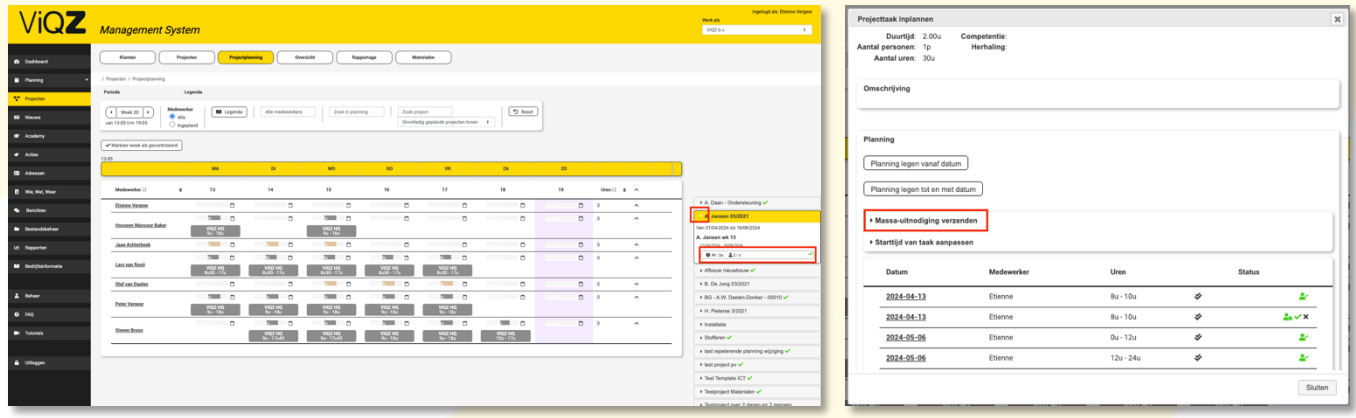

Vervolgens zie je een overzicht van de medewerkers welke de uitnodiging al-dan-niet hebben geaccepteerd. Hier zie je 3 verschillende opties t.w. 1.Uitnodiging geweigerd 2.Uitnodiging aanvaard 3.Inplannen 4.Annuleren

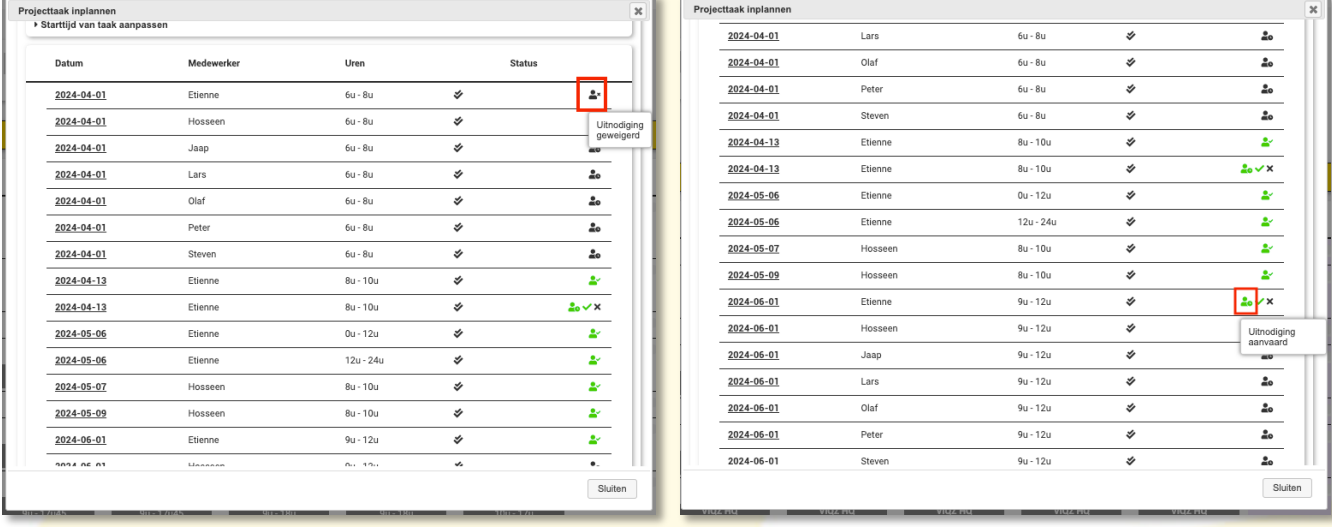

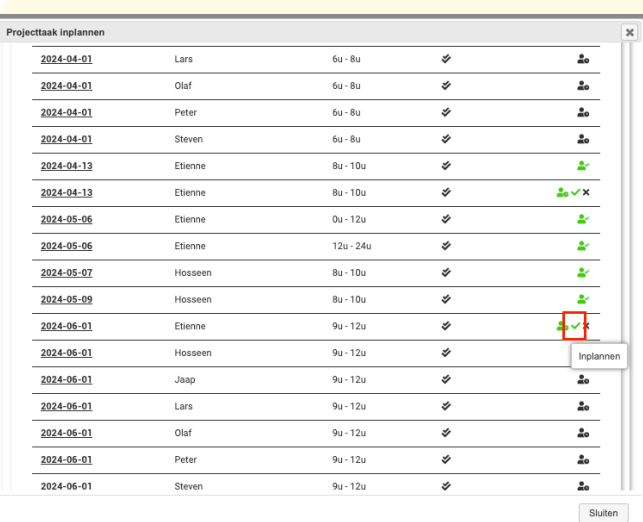

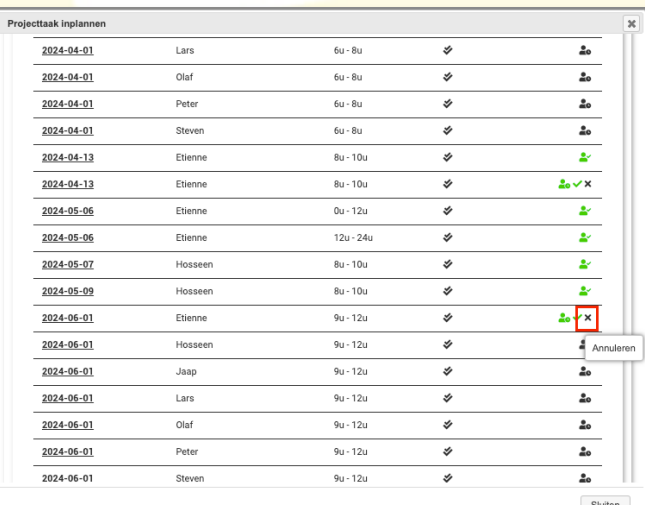

VIGZ B.V. Jacoba van Beleienweg 97-3 2215 KW Voorhout

+31 (0) 252 232 555 Info@vigz.nl www.viqz.nl

KWK 77336445 BTW NI860975599801 BAN NIRABO0351422625

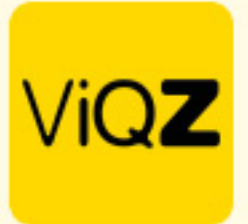

Kies je voor de optie inplannen dan zal het project direct in de projectplanning en bij betreffende medewerker ingepland zijn.

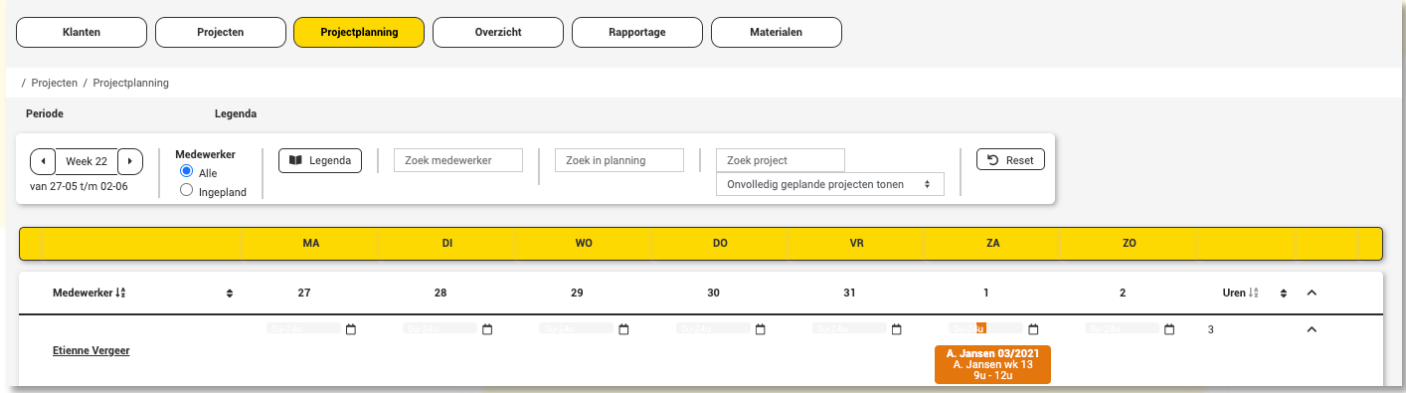

In de app onder de module <Planning> bij de medewerker zichtbaar in de maandplanning, klikken voor informatie en doorklikken voor details.

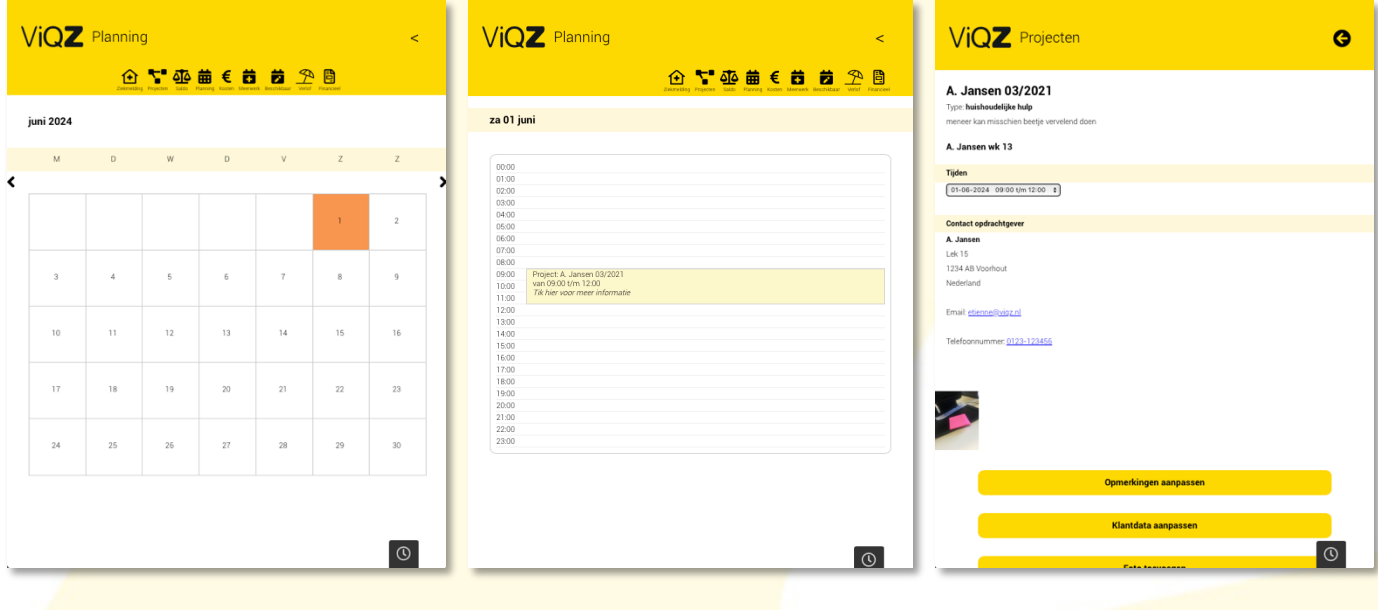

Wij hopen dat deze uitleg afdoende is maar mochten er toch nog vragen zijn dan zijn wij te bereiken op 0252-232555 o[f helpdesk@viqz.nl.](mailto:helpdesk@viqz.nl)